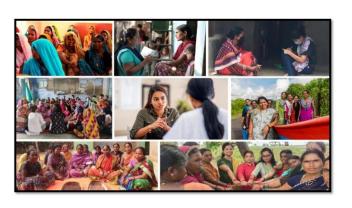

MISSION SHAKTI- SAKHI NIWAS-(STATE NODAL OFFICER) SNO DASHBOARD

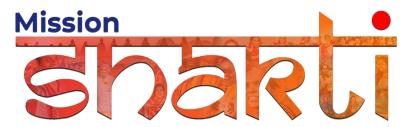

National Informatics Centre Ministry of Electronics & Information Technology Government of India

Sakhi Niwas- State Nodal Officer (SNO)- User Manual

## **User Manual**

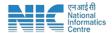

## 1. Login

To access the Mission Shakti Portal, follow these steps:

- 1. Open your web browser.
- 2. Type in the URL: <a href="http://www.missionshakti.wcd.gov.in/">http://www.missionshakti.wcd.gov.in/</a>.
- 3. You will be directed to the homepage of the Mission Shakti Portal

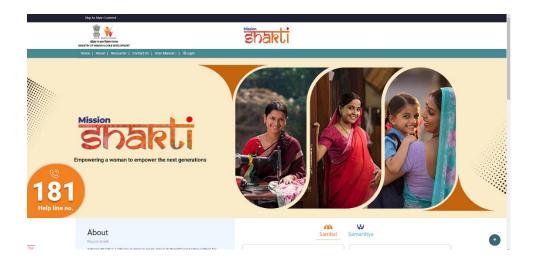

## 2. Click on State/District

- To select the "State Nodal Officer (SNO)" from the given options, follow these steps:
- Go to the "Roles" section.
- Click on the "State Nodal Officer (SNO)" option from the list of Roles.
- To proceed with logging in, please follow these steps:
  - (i) Enter your ID, password, and captcha in the respective fields.
  - (ii) Click on the "Login" button to open your account

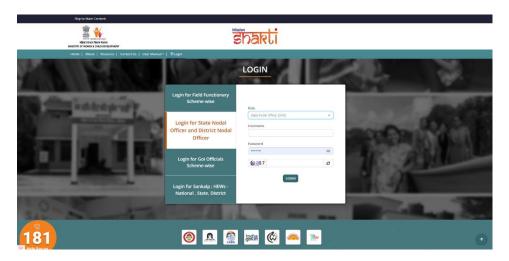

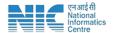

## 3. User Approval

- (i) To approve or reject Sakhi Niwas user, follow these steps:
  - Go to the "User Approval" section.
  - Click on "Approve/Reject" option.
  - SNO can view the User details of Shakti Sadan by Clicking on "Pending for Approval" icon under Action.

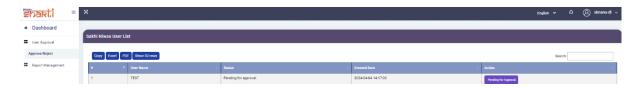

• All the details filled by the user will be shown in the next form after clicking on Pending for Approval" icon under Action.

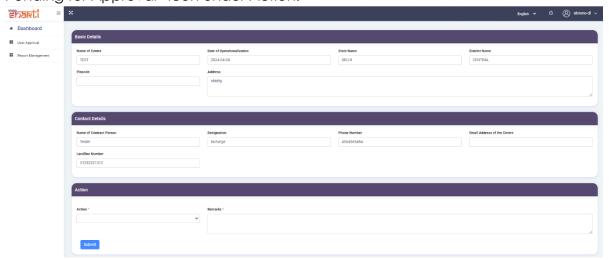

 User can approve or reject the user details updated by DNO by choosing 'Approve' or 'Reject' options under Action & write their remarks and click on Submit.

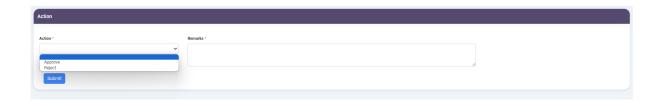